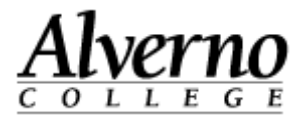

# **Moodle 2 Student Quick Start Guide**

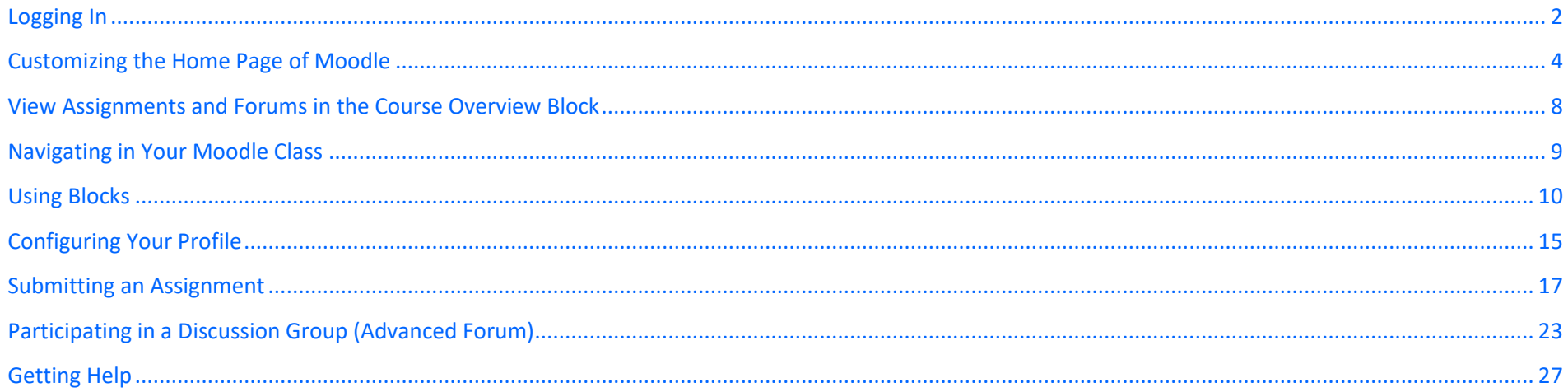

 $\overline{1}$ 

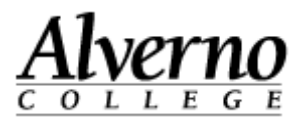

## <span id="page-1-0"></span>**Logging In**

**Important:** If you run Moodle through a browser other than Firefox, the system may not operate correctly. If you don't have Firefox, download it here for free: <http://www.mozilla.org/en-US/firefox/fx/>

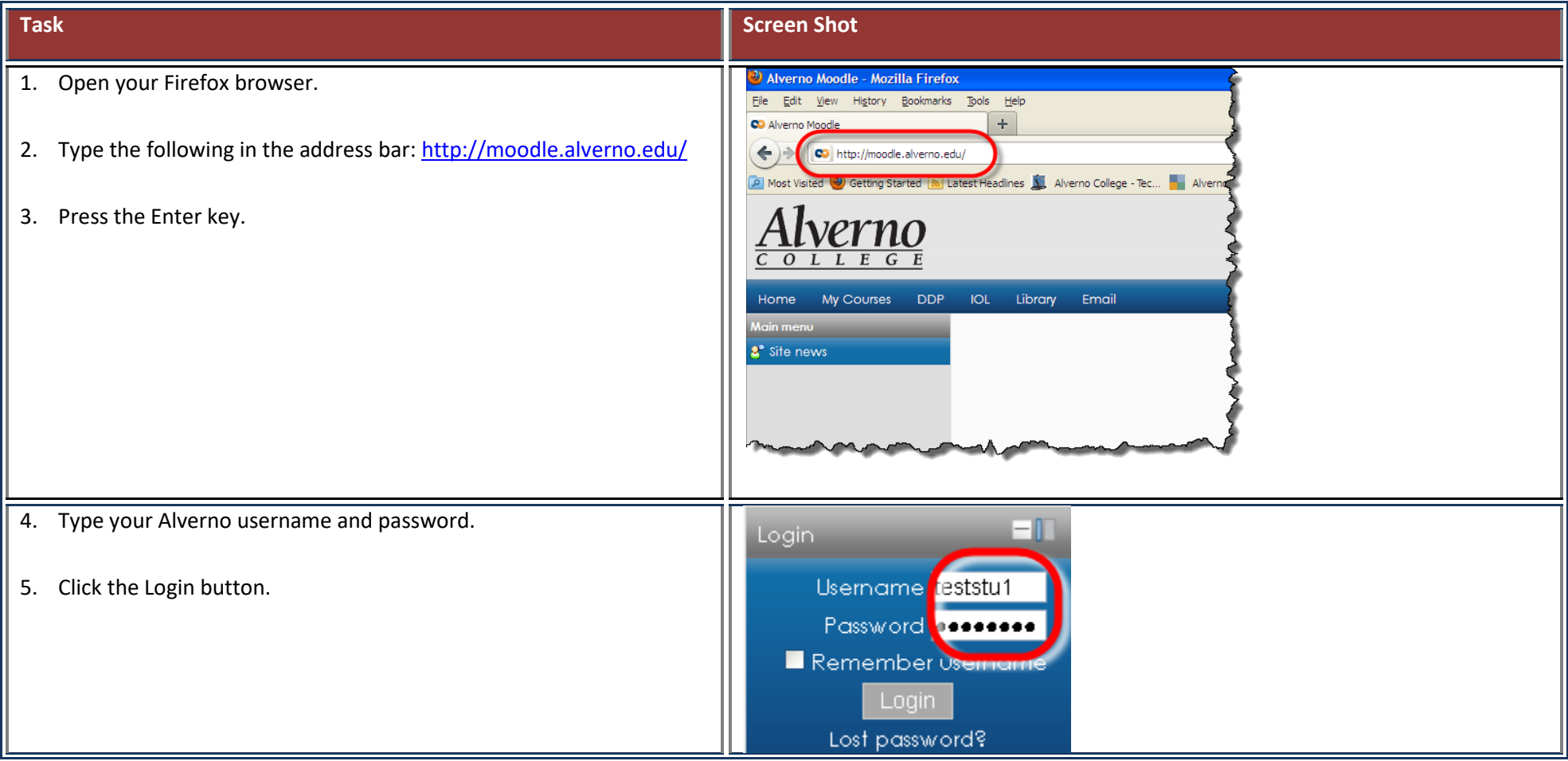

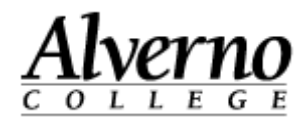

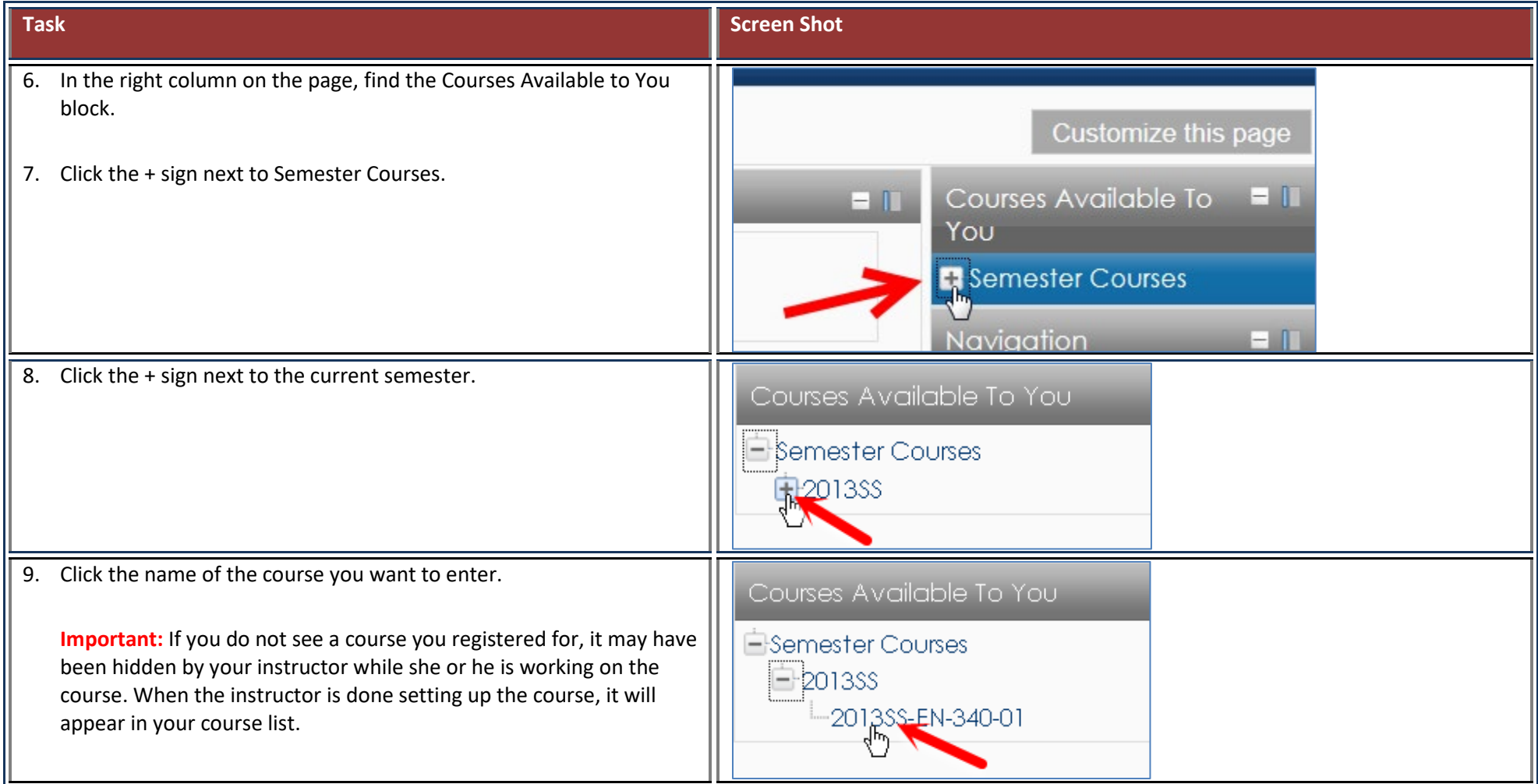

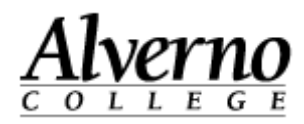

### <span id="page-3-0"></span>**Customizing the Home Page of Moodle**

Use the following instructions to customize the home page of Moodle.

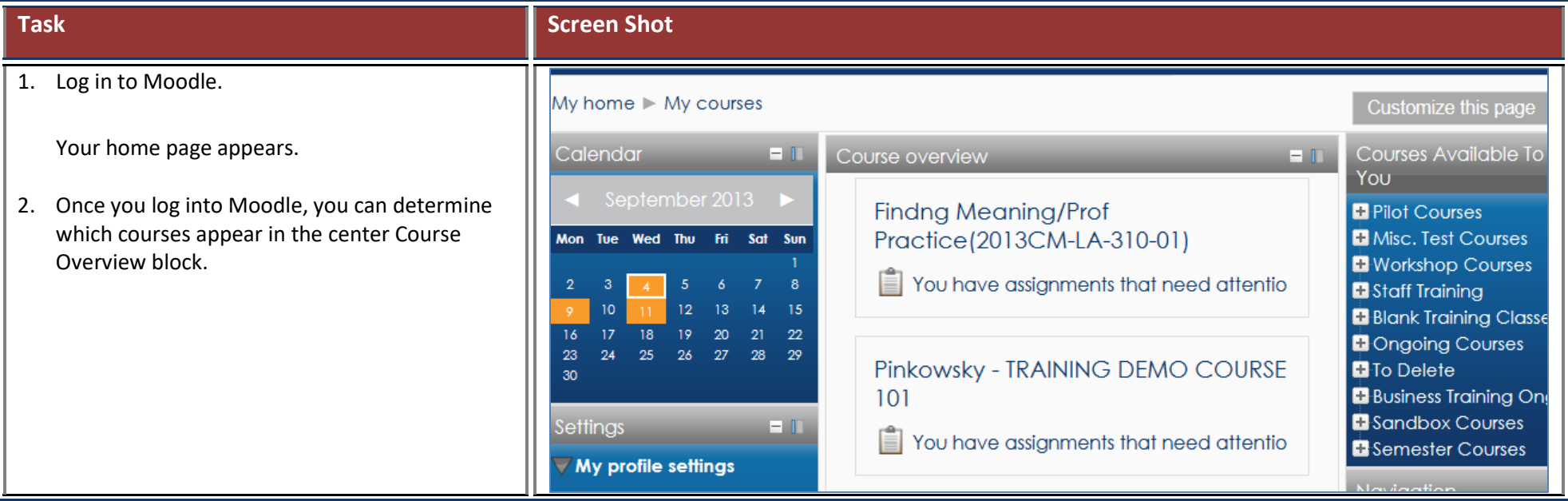

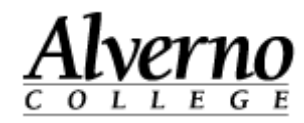

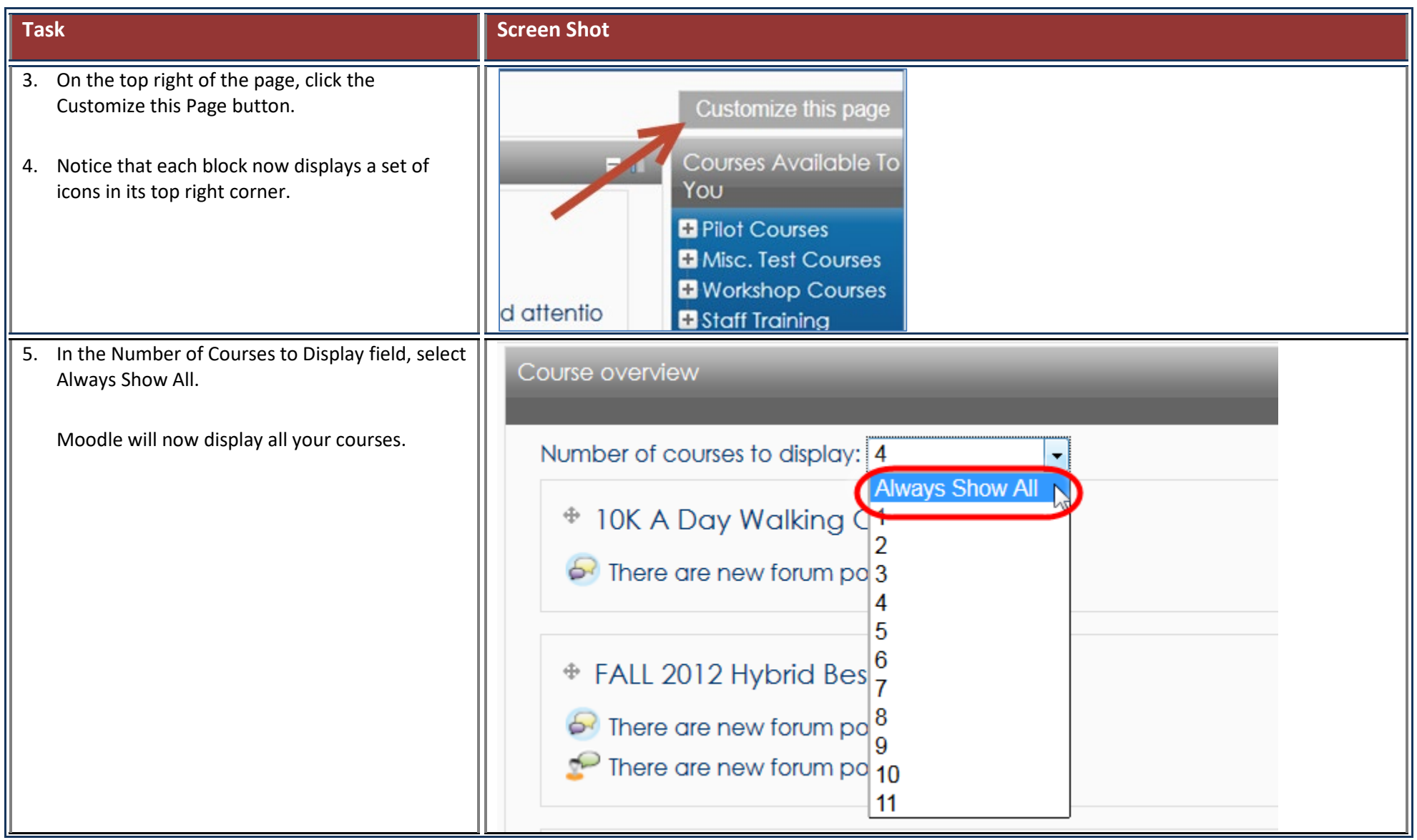

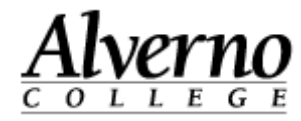

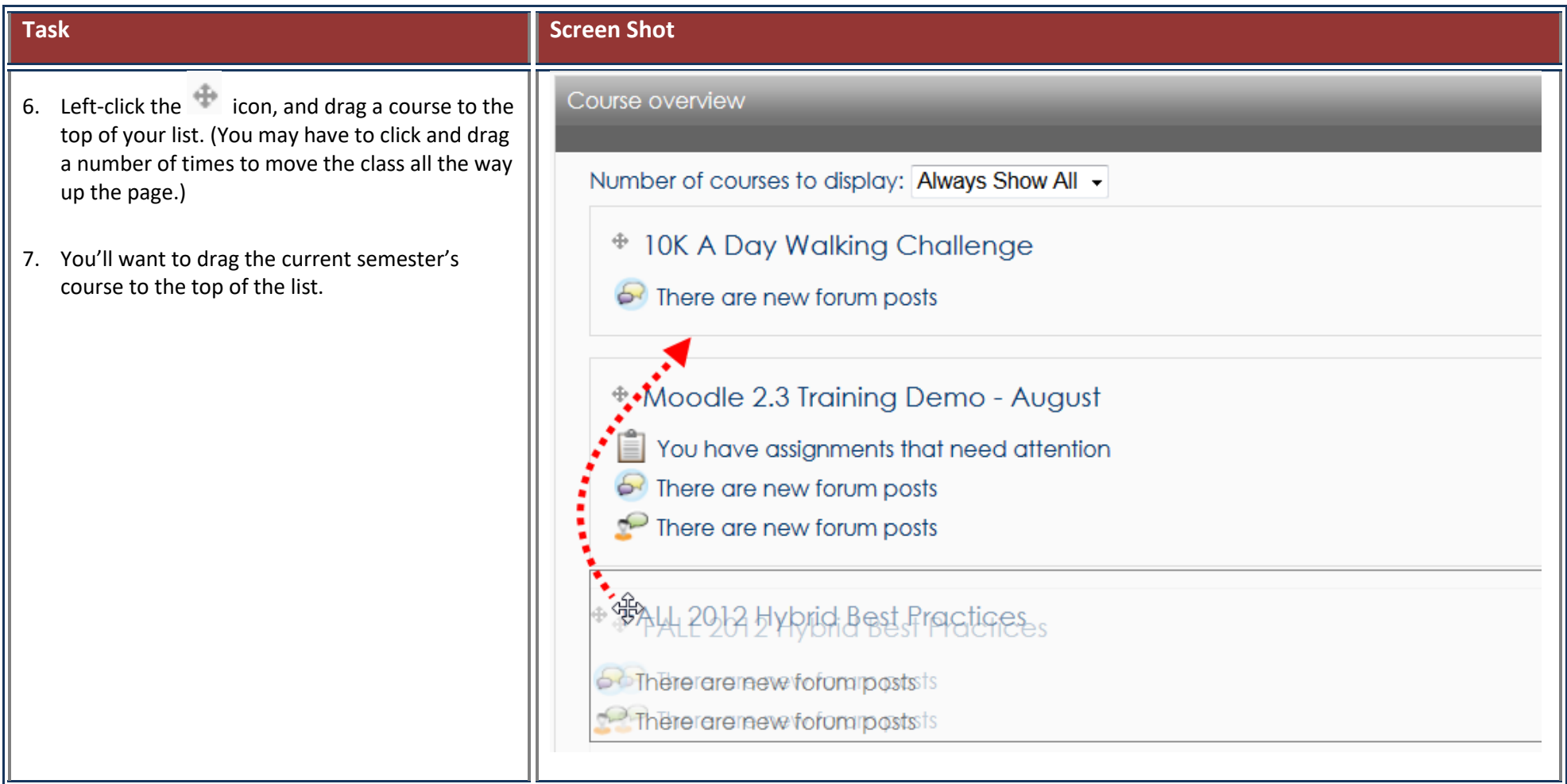

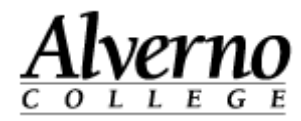

<span id="page-6-0"></span>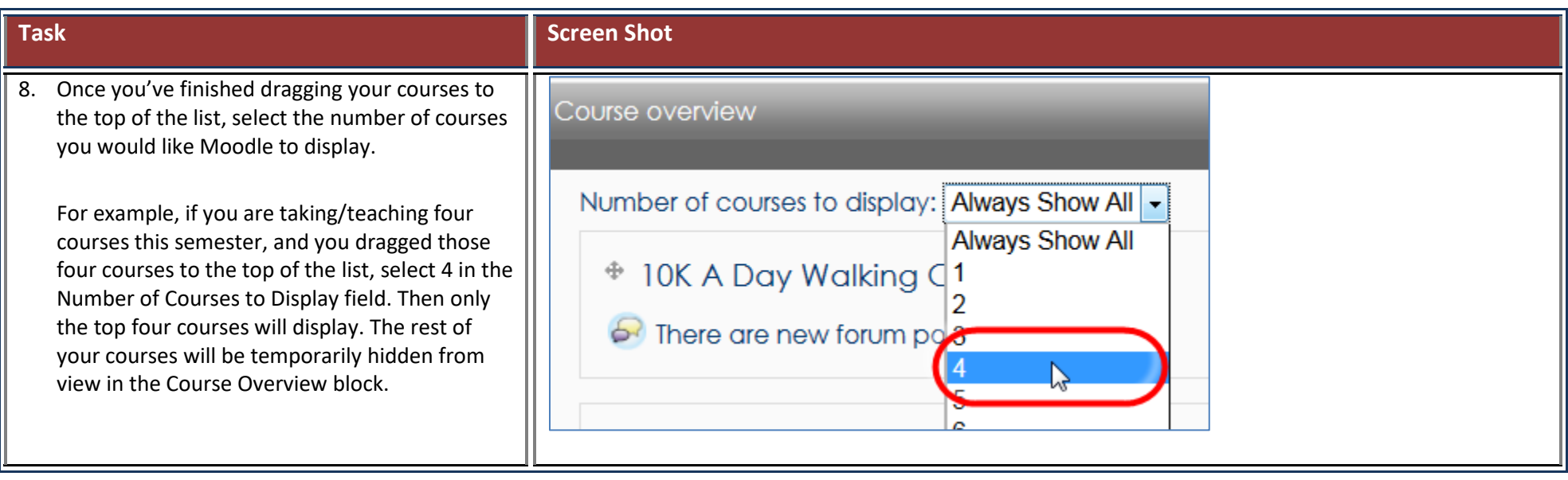

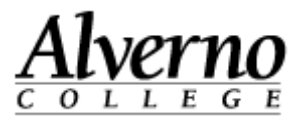

### **Viewing Assignments and Forums in the Course Overview Block**

<span id="page-7-0"></span>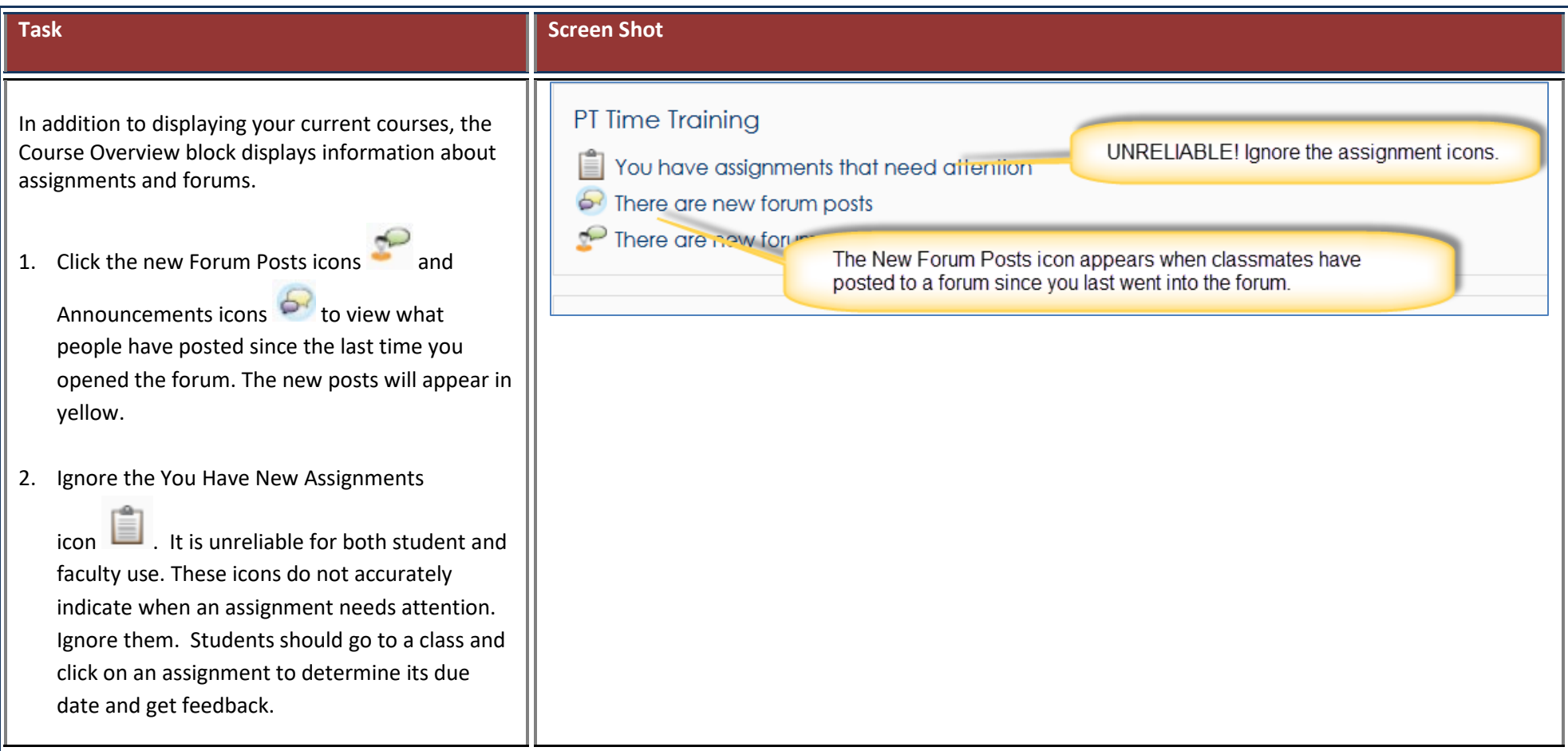

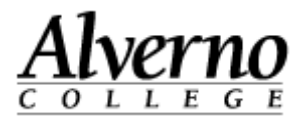

### **Navigating in Your Moodle Class**

Refer to the picture below for information about navigating in Moodle. **Click here for a video [on navigating new Moodle.](http://youtu.be/uauzsNF-9Ks)**

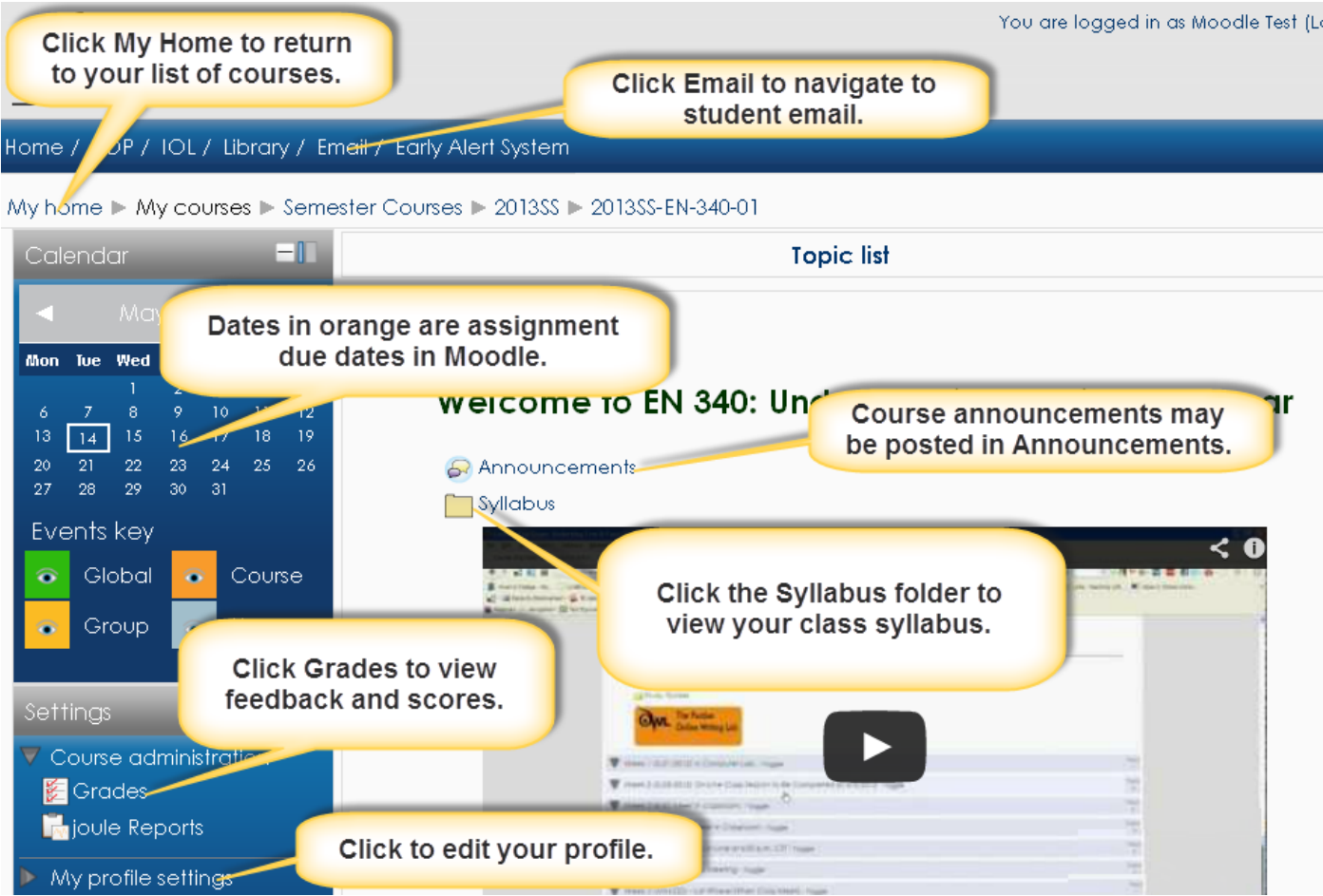

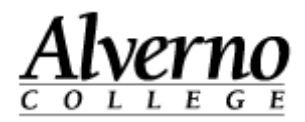

### <span id="page-9-0"></span>**Using Blocks**

Blocks are located in the right and left columns of your course. They provide additional information about elements of your course.

**Docking Blocks** –You can move blocks to an area on the left of the page that Moodle calls the Dock. You may wish to temporarily dock all of your blocks to gain more screen space for the course content. When you dock a block, it remains docked even after you log out of Moodle and log back in. **[Click here for a video on](http://youtu.be/K2S_RucqUeI)  [working with blocks.](http://youtu.be/K2S_RucqUeI)**

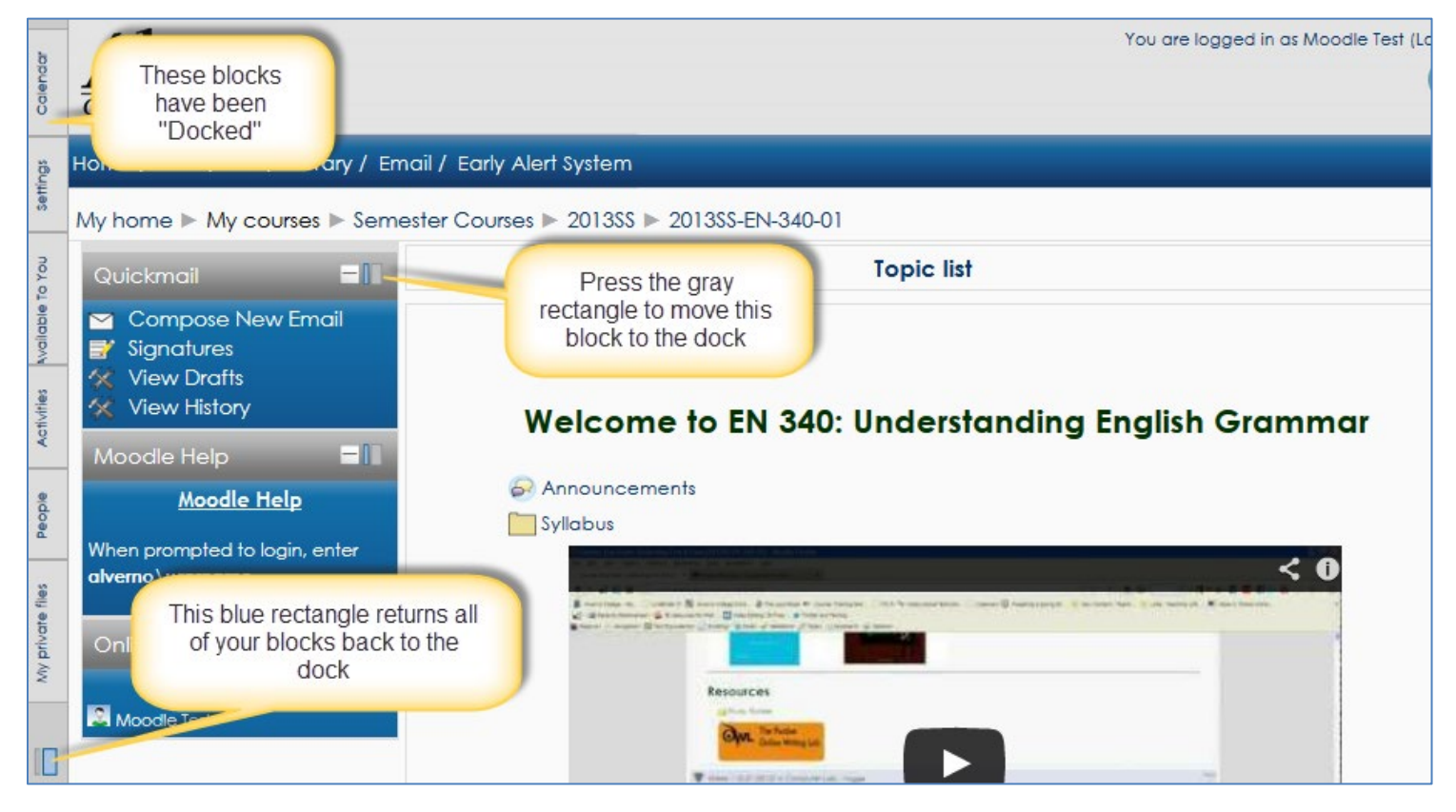

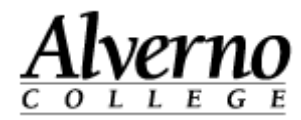

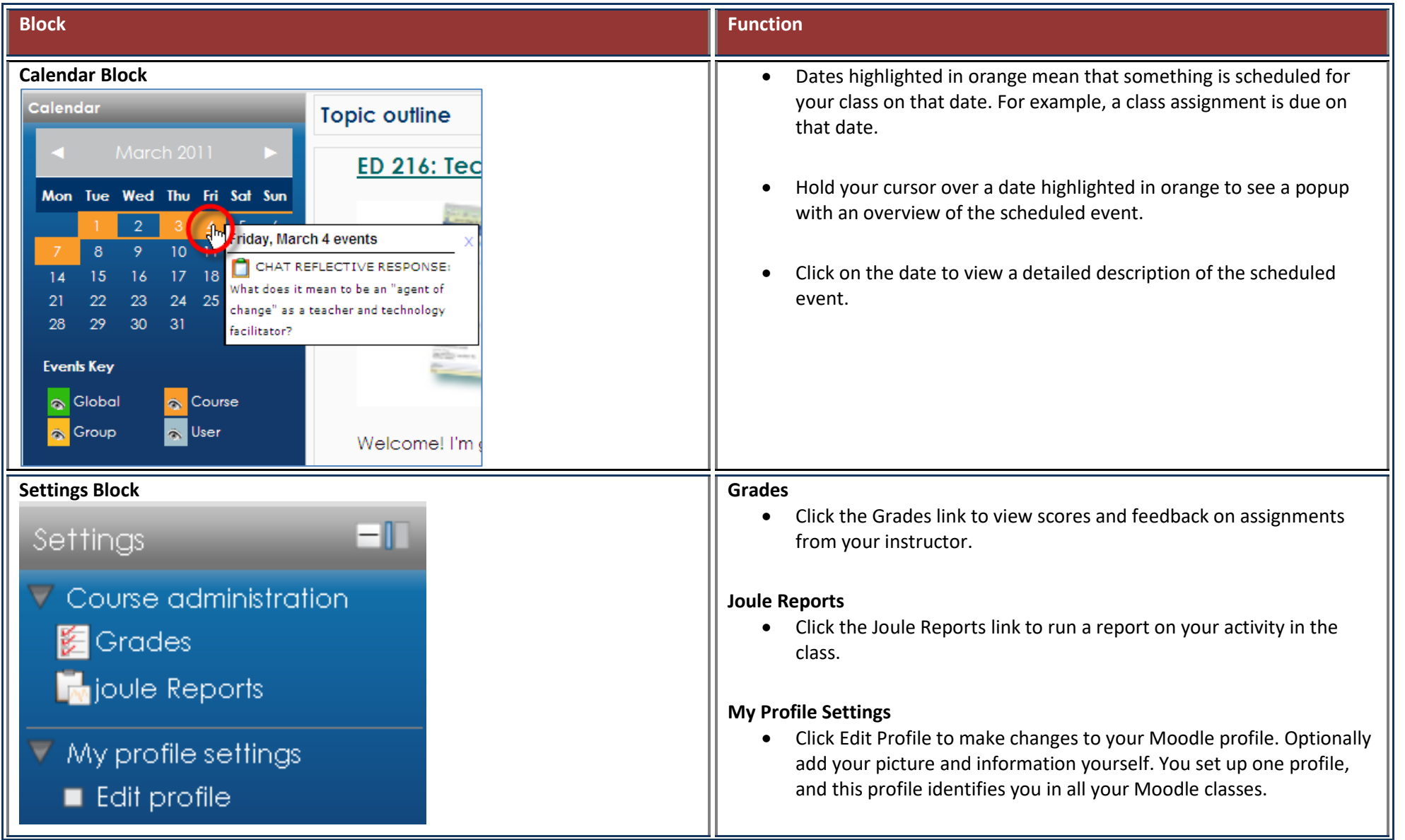

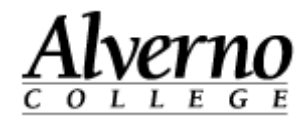

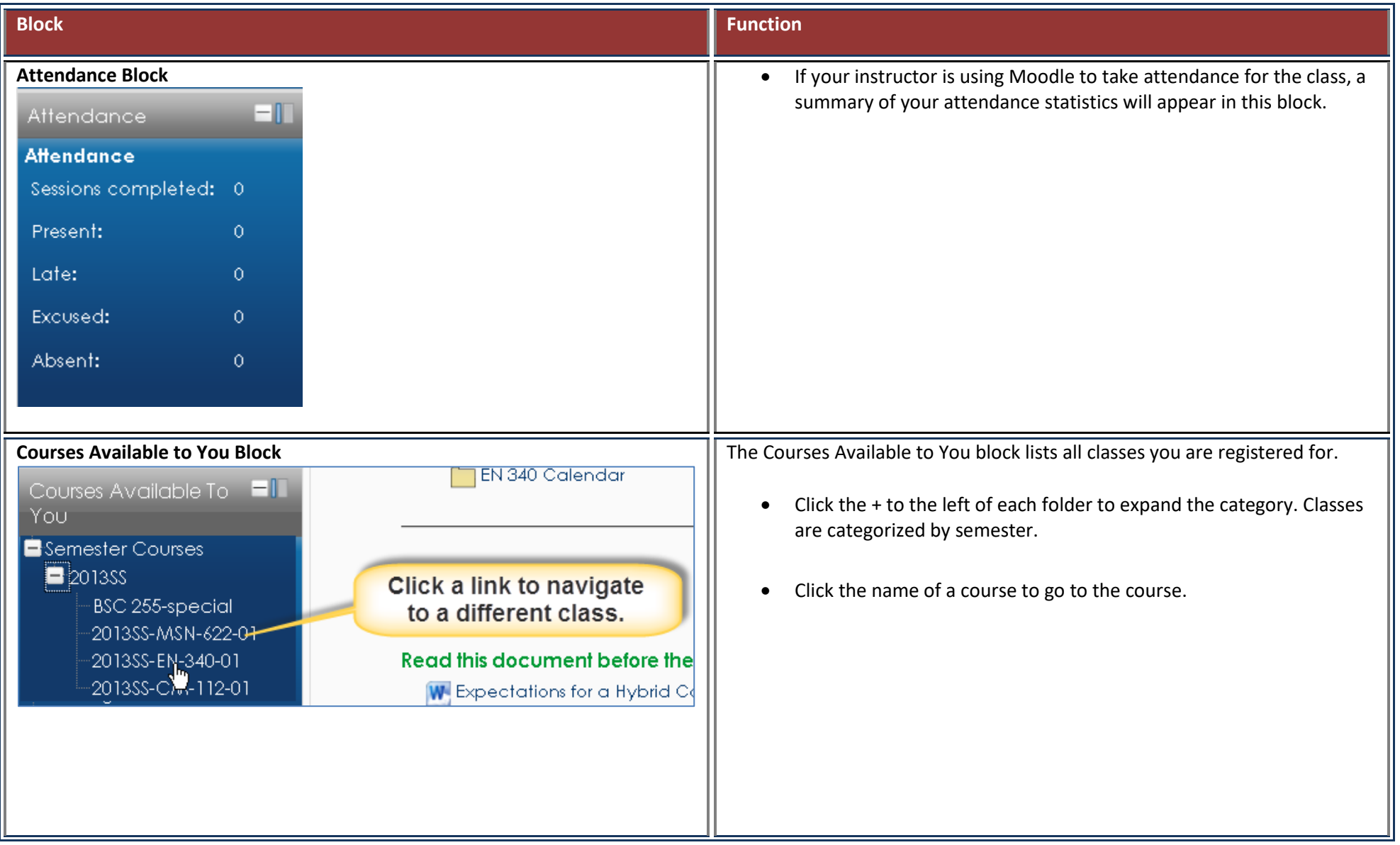

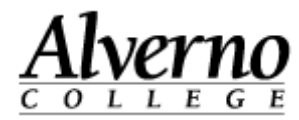

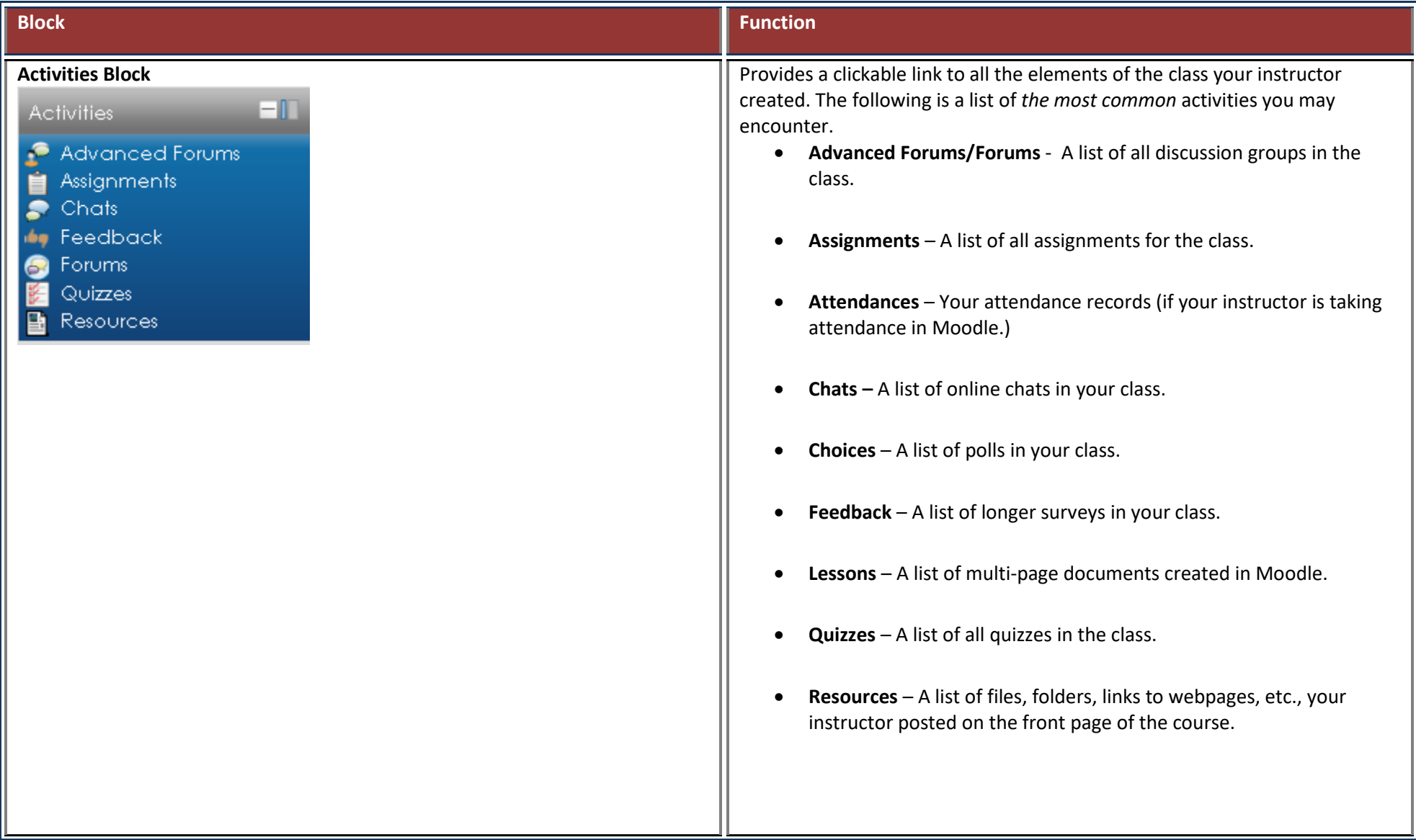

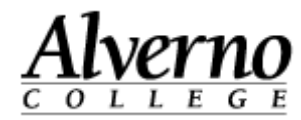

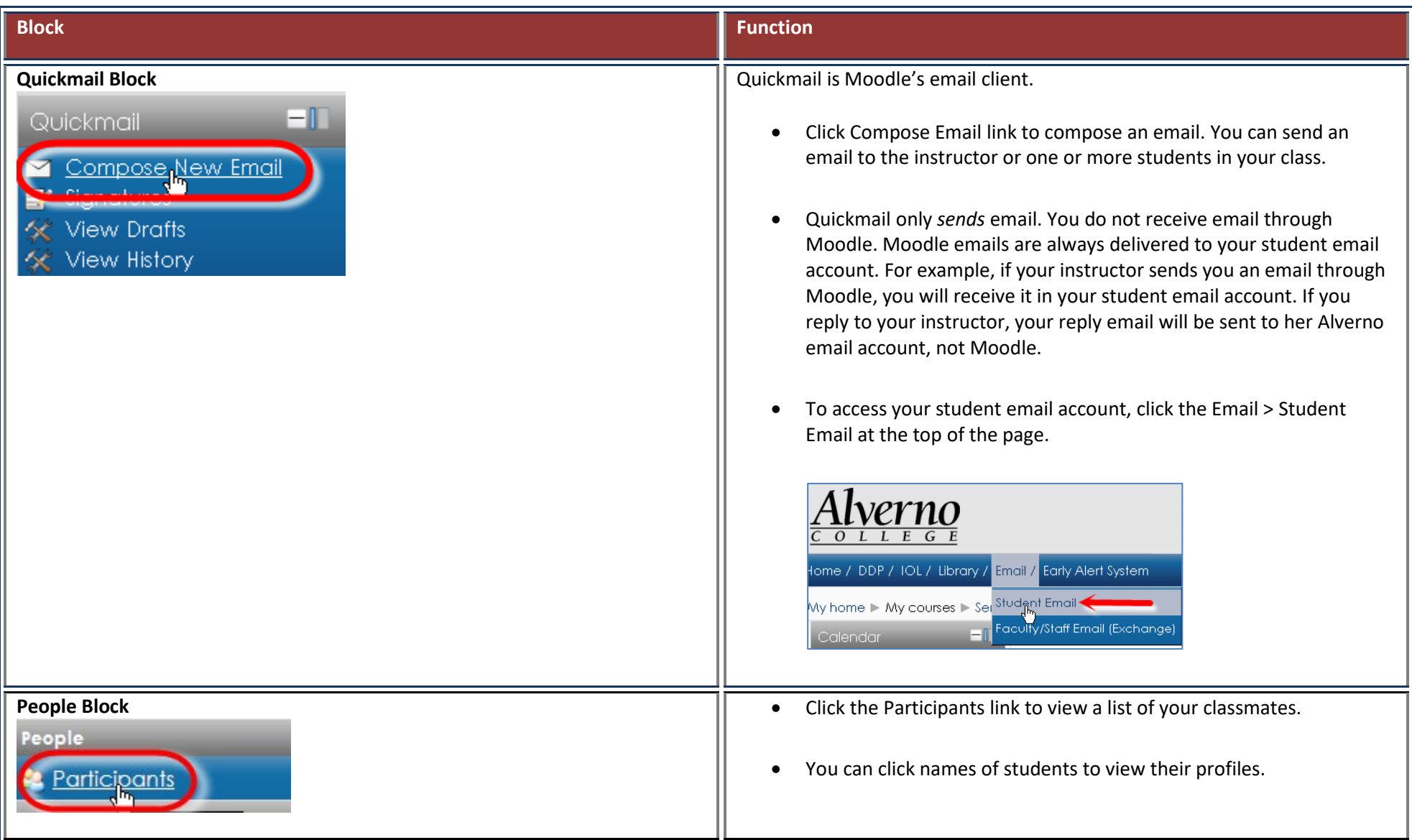

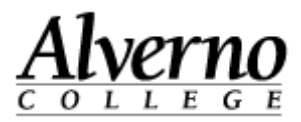

#### <span id="page-14-0"></span>**Configuring Your Profile**

Your Moodle profile has a place for your picture and information about you. You set up one profile, and this profile identifies you in all your Moodle classes. **[Click](http://youtu.be/eYHRLjVdzv8)  [here for a video on updating your profile.](http://youtu.be/eYHRLjVdzv8)**

**IMPORTANT:** Everyone in Alverno's Moodle system can view your profile, so please make sure the picture you upload and the information you enter adhere to Alverno's Student Handbook and technology use policies.

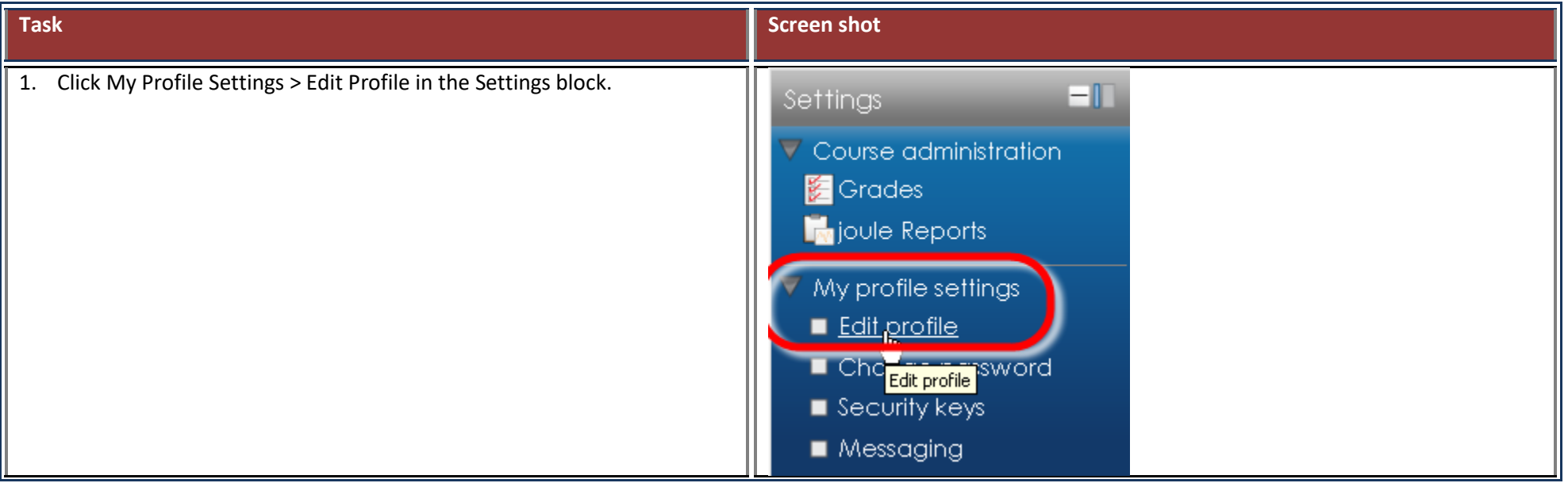

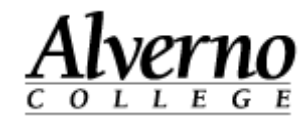

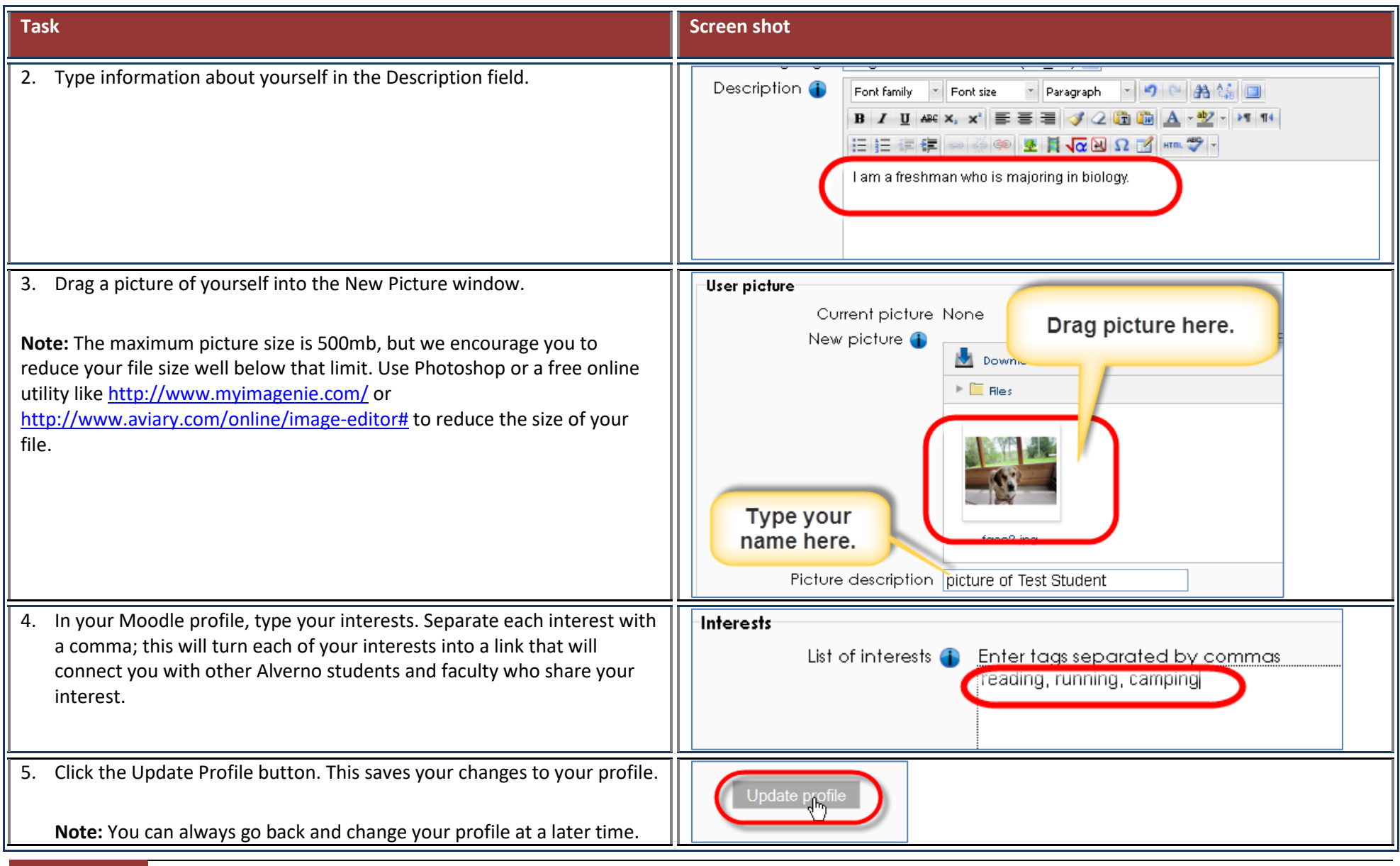

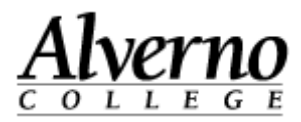

### <span id="page-16-0"></span>**Submitting an Assignment**

Do the following to upload an assignment file to Moodle. **[Click here for a video on Moodle assignments.](http://youtu.be/lqFk9yHRgRU)**

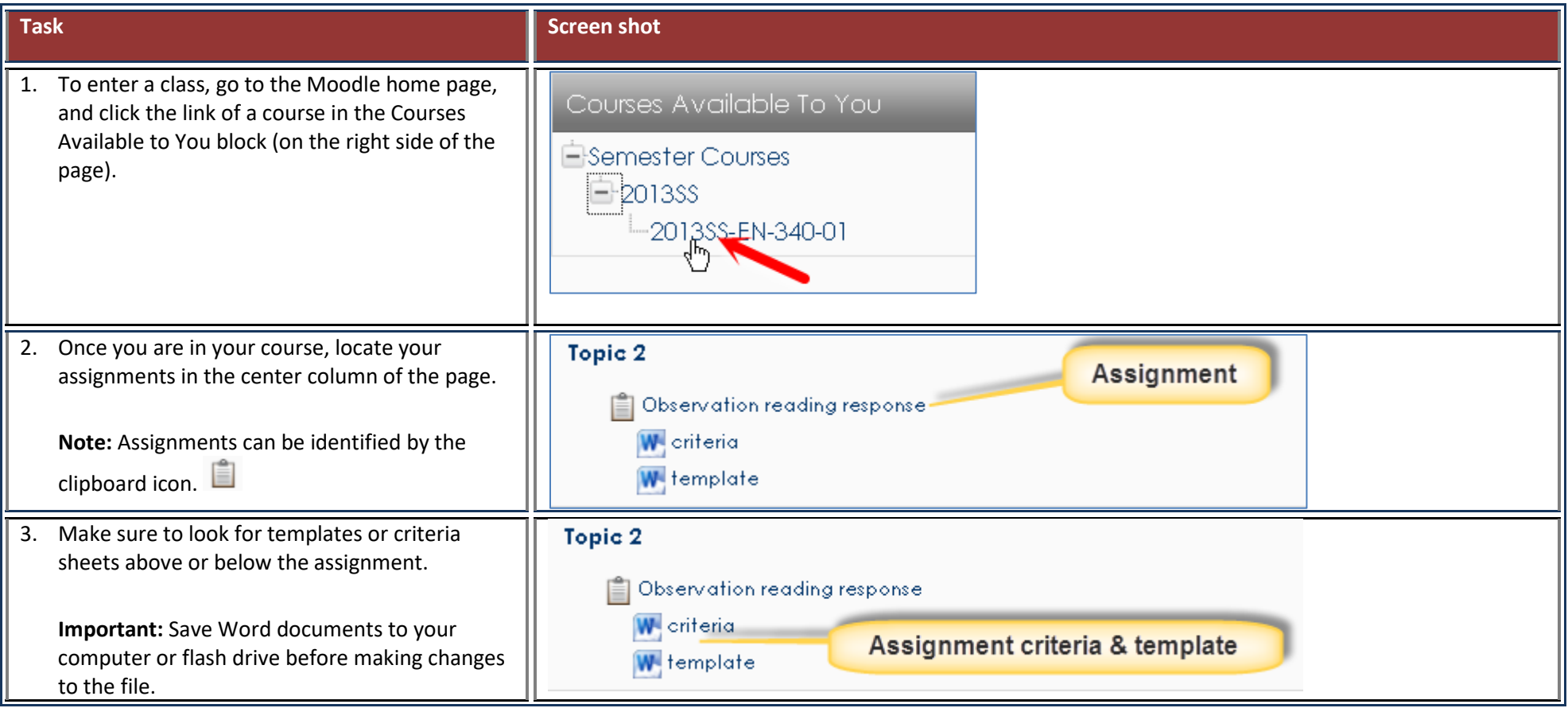

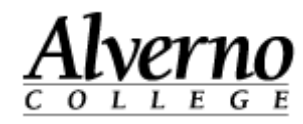

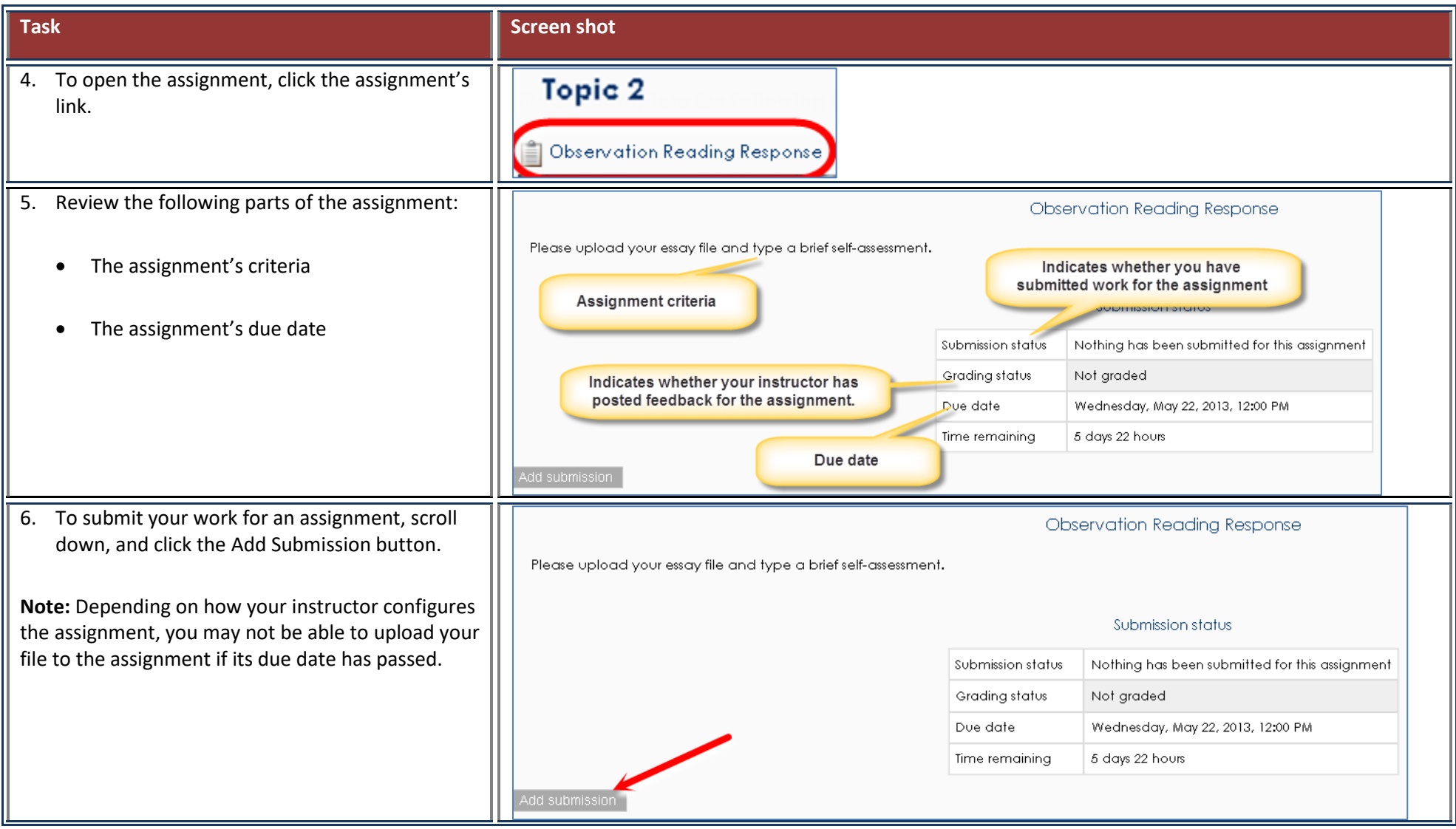

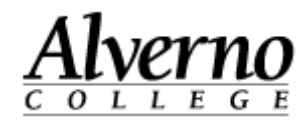

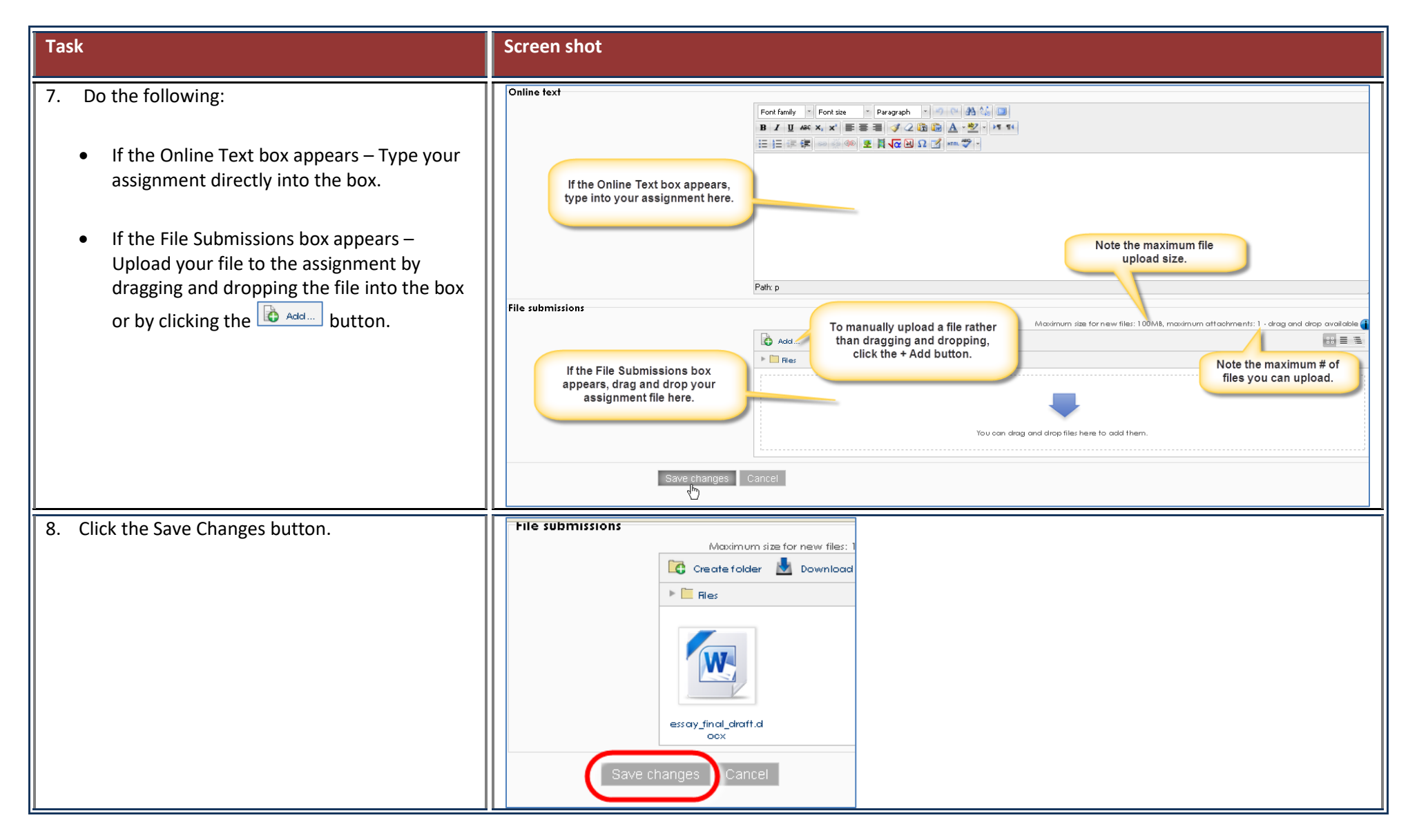

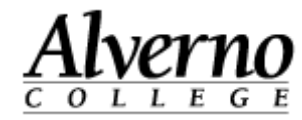

#### **Task Screen shot** 9. Note the following fields: Green indicates you submitted an assignment. Submission status Submitted for grading • **Submission status –** When you submit your Submission status Grey indicates your instructor has work, this field will be green or yellow: not uploaded your feedback yet. Not graded Grading status Due date Wednesday, May 22, 2013, 12:00 PM 5 days 21 hours Time remaining • **Green - "Submitted for Grading"** – This Last modified Thursday, May 16, 2013, 2:47 PM means your file has been submitted to your Here is the text you Q Online text typed. instructor. Here is my assignment Click this button if you Here is the file you File submissions W essay\_final\_draft.docx need to change what uploaded. you entered in the • **Yellow "Draft (Not Submitted)" –** This assignment. means your assignment is not yet submitted to your instructor. **Click the Submit Assignment button** at the bottom left of the page to turn the assignment in. • **Grading Status –** This field will say, "Not Graded" until your instructor uploads feedback to you. • **Online Text –** This contains the text you typed into Moodle for the assignment (if this was part of your submission). • **File submissions –** This contains the file you uploaded to the assignment. **Important:** Click the Edit My Submission button if you need to change your assignment submission.

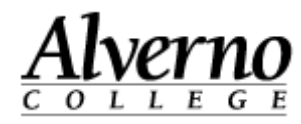

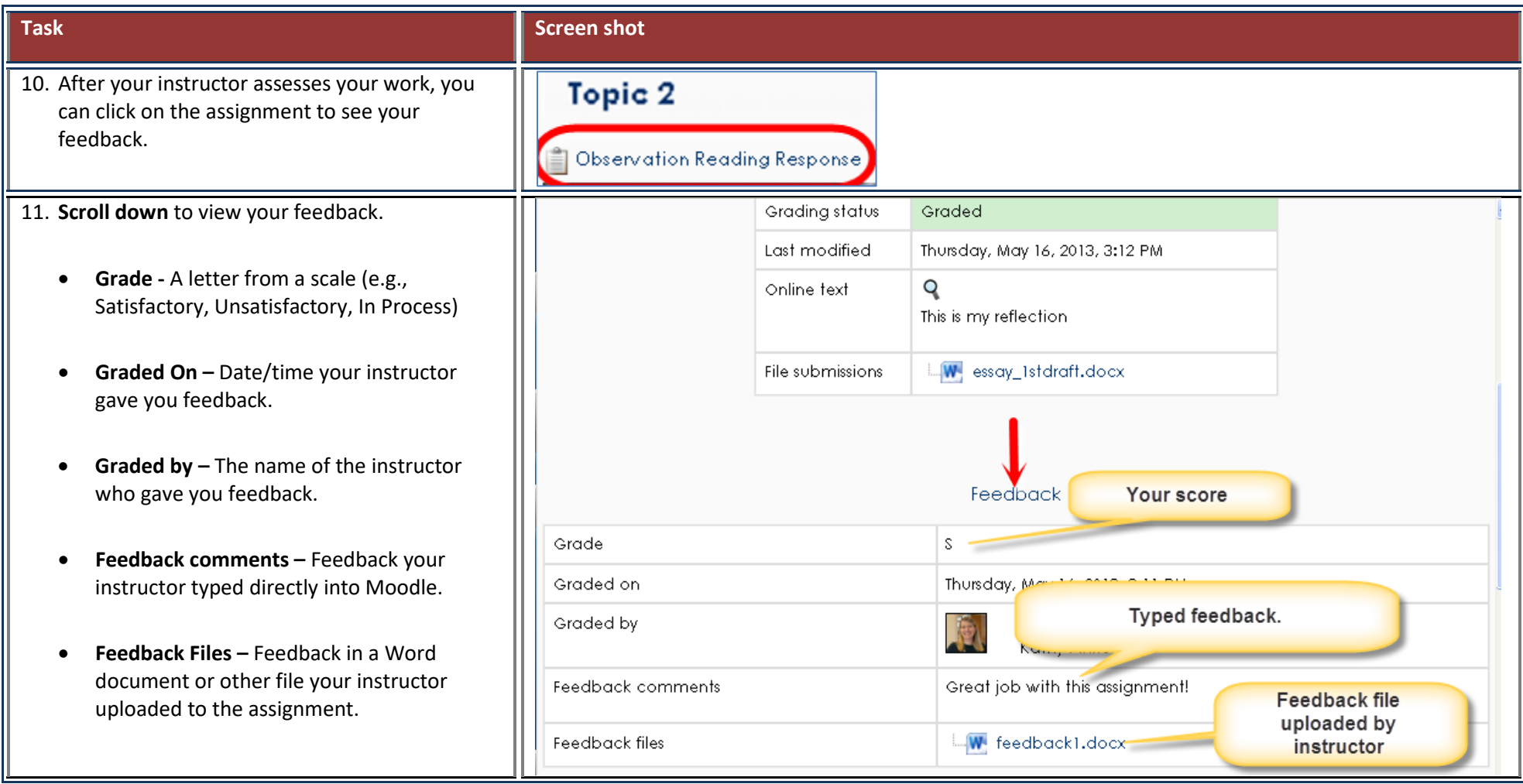

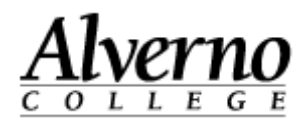

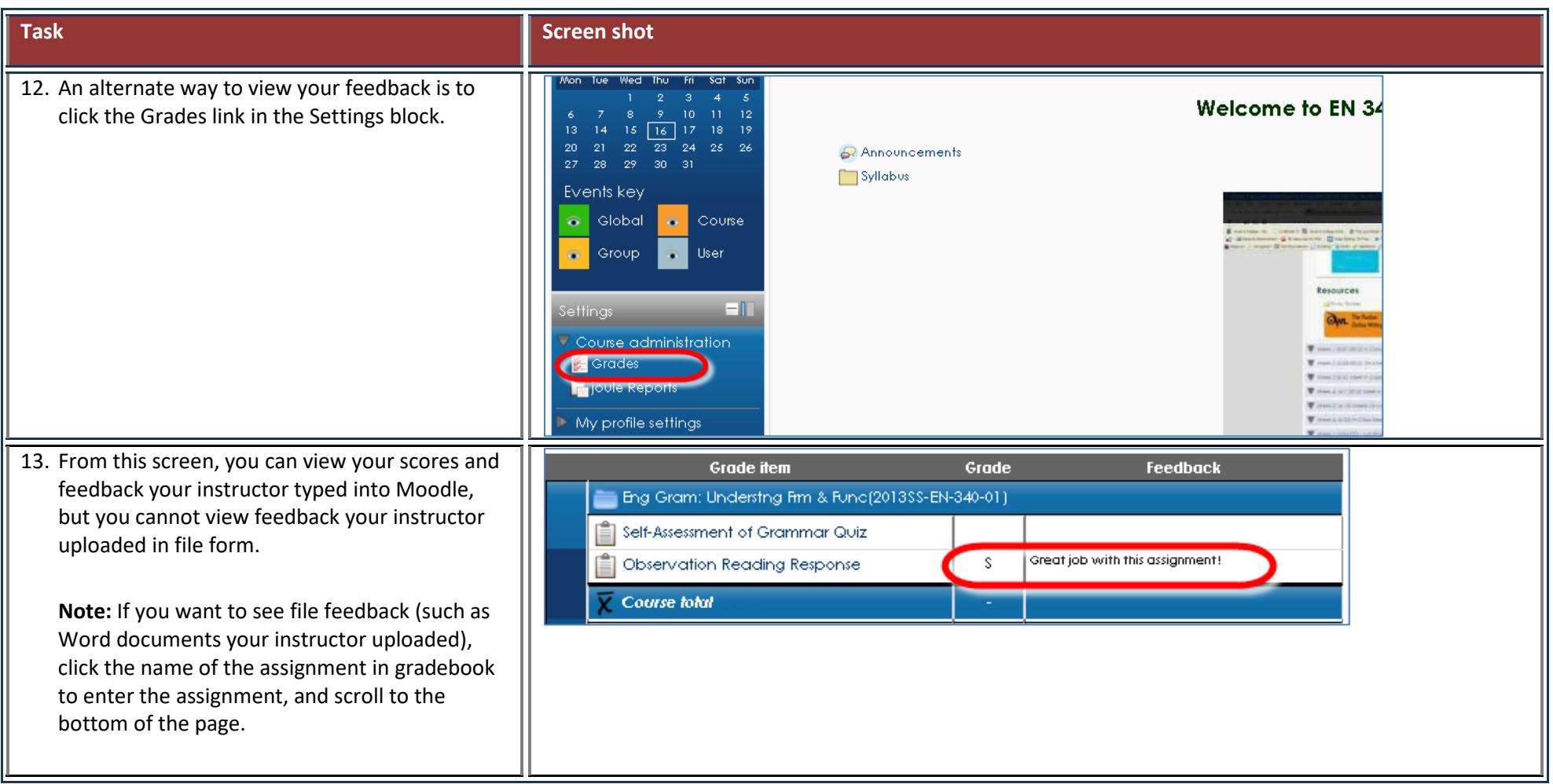

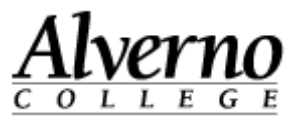

## <span id="page-22-0"></span>**Participating in a Discussion Group (Advanced Forum)**

Discussion groups are called advanced forums or forums in Moodle. Do the following to participate in a discussion group/advanced forum in Moodle. **[Click here](http://youtu.be/VO4fDVKJdy8)  [for a video on forums in Moodle.](http://youtu.be/VO4fDVKJdy8)**

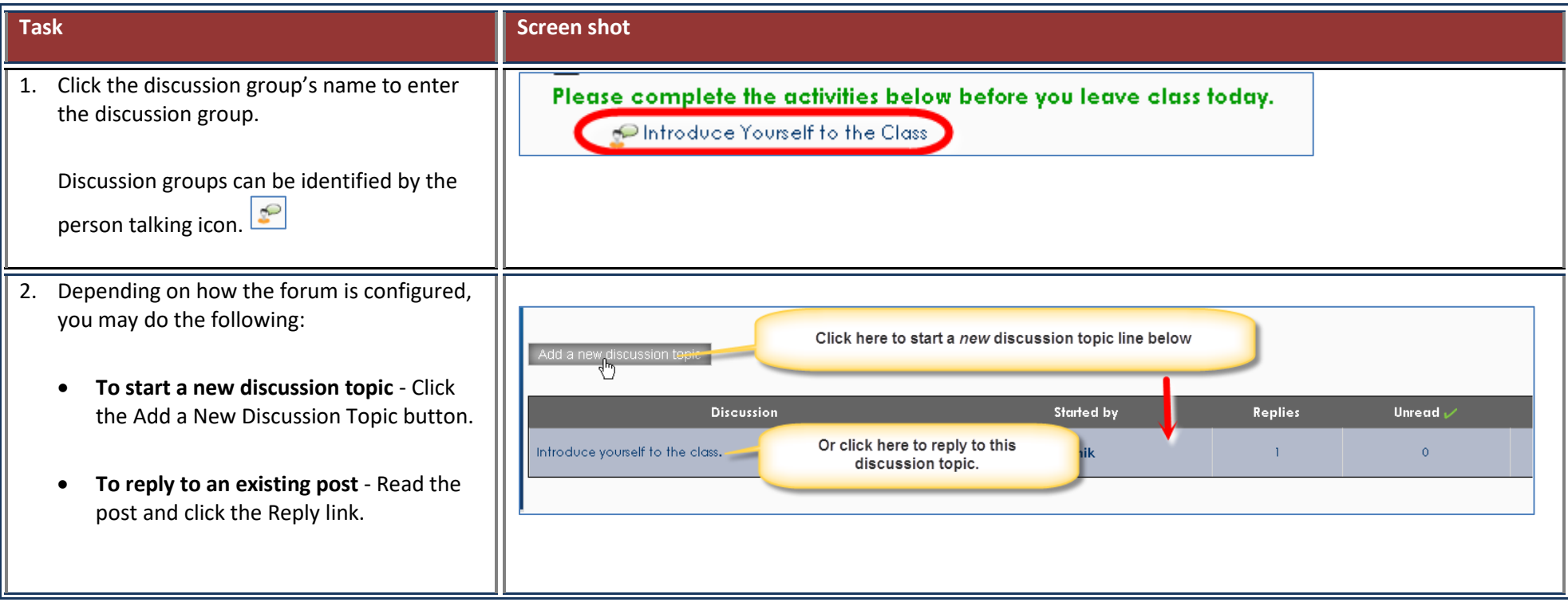

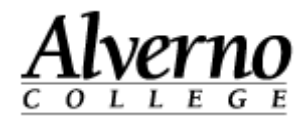

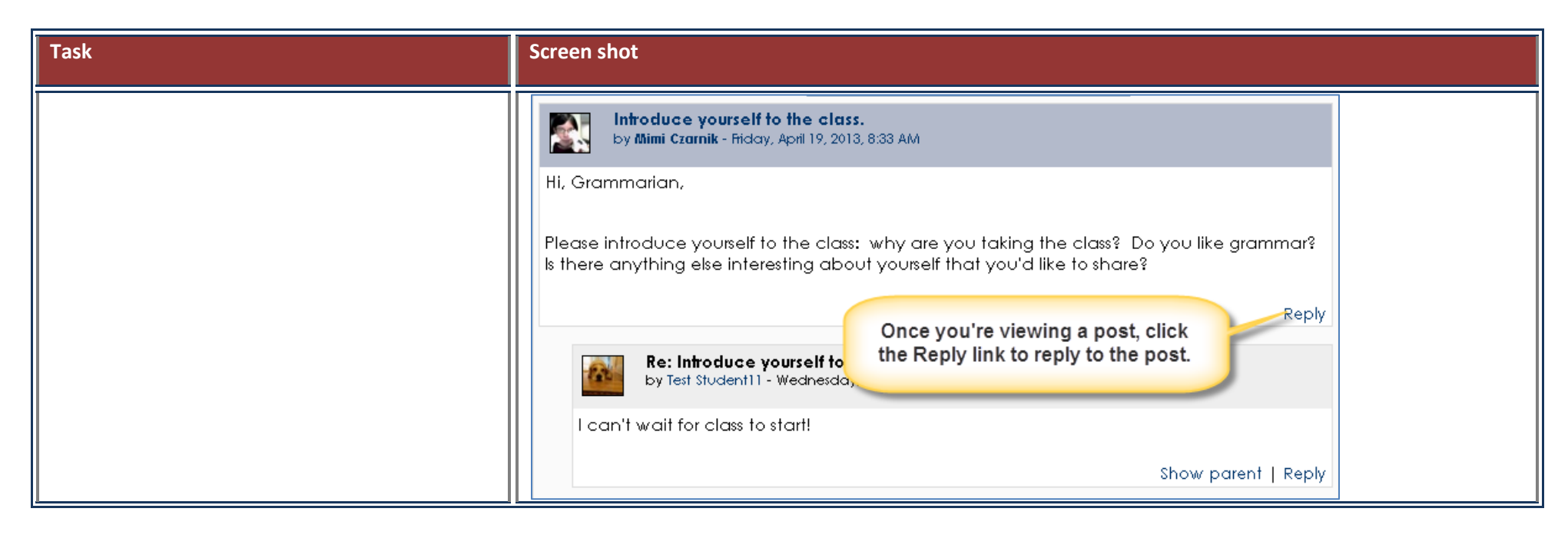

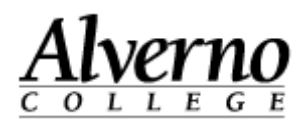

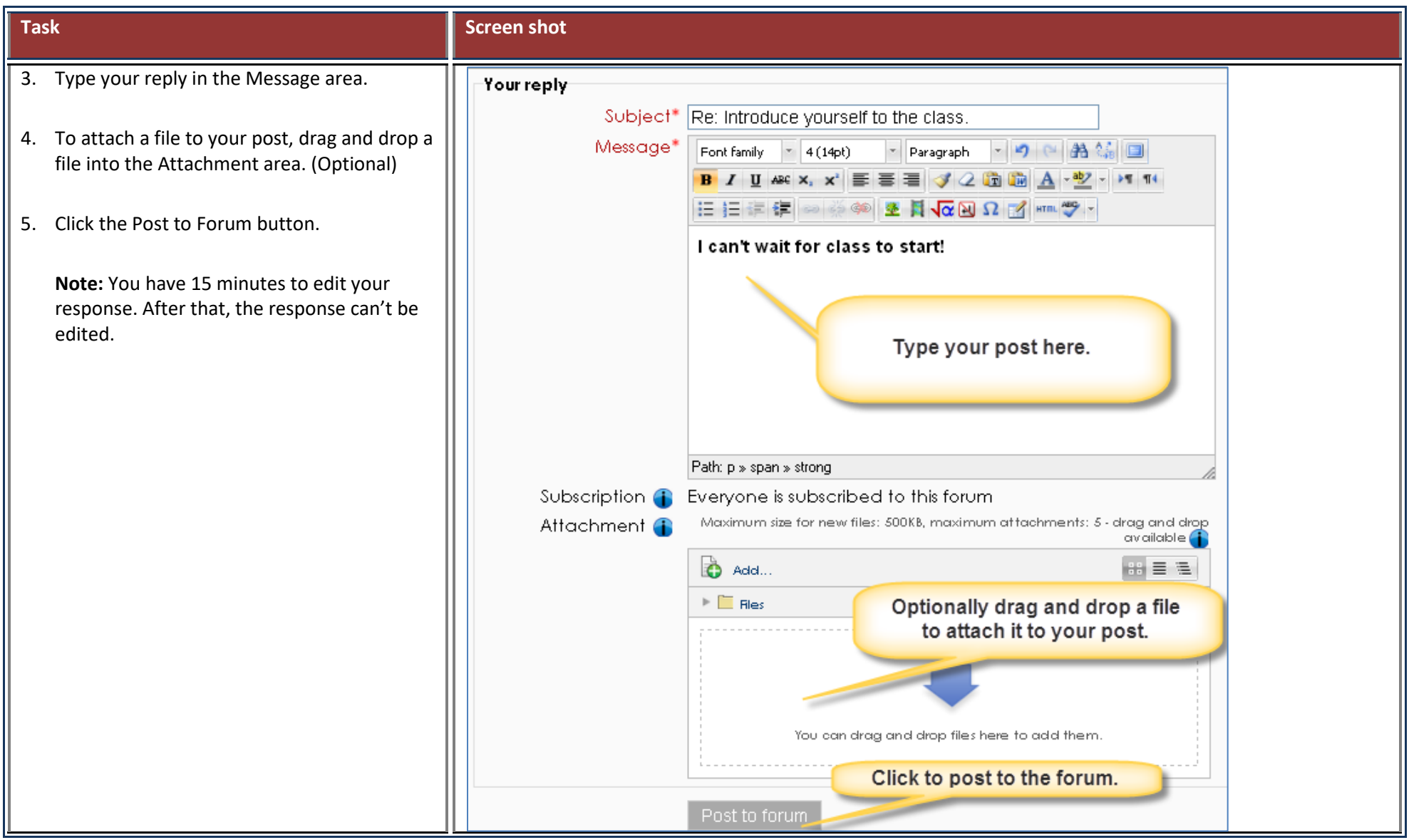

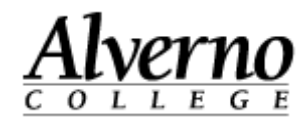

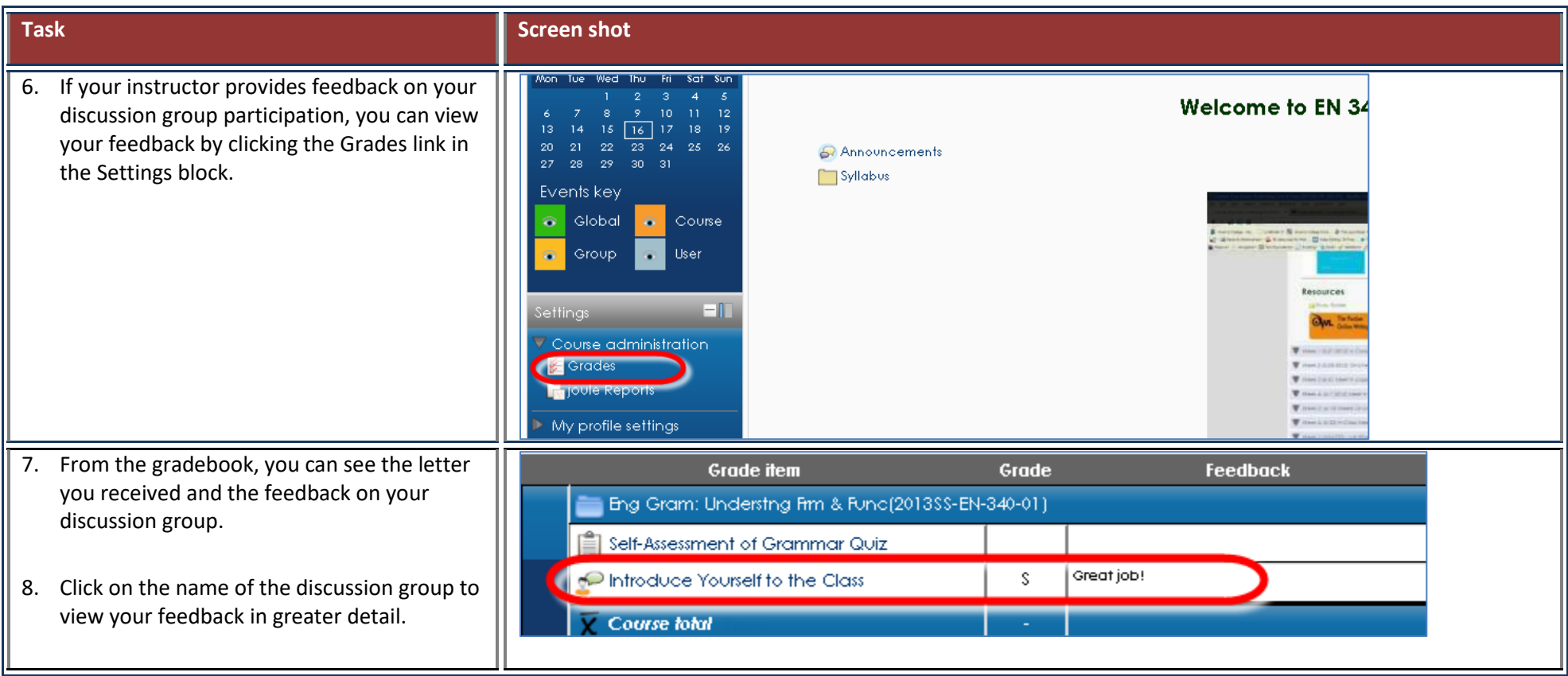

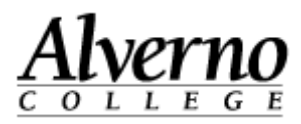

## <span id="page-26-0"></span>**Getting Help**

For technical assistance with Moodle, contact:

- A lab assistant in the Computer Center (414) 382-6336 Lab assistants are available when the Computer Center is open.
- The Help Desk Help Desk submissions will be picked up at 8 a.m., 10 a.m., noon, 2 p.m. and 4 p.m. All requests submitted after 4 p.m. will be received the next day at 8 a.m. The Help Desk is covered Monday-Friday only. There is no weekend or holiday coverage.
	- **Moodle Help block –** There is a Moodle Help block located in the lower left column of each Moodle course. Click the Moodle Help link to submit your Moodle question to the helpdesk. This will link directly to Averno's help desk system. To sign in, type **alverno\username**.
	- **[Click here for a detailed video about how to use the new help system in Moodle.](http://youtu.be/XO5OBYIKcpo)**

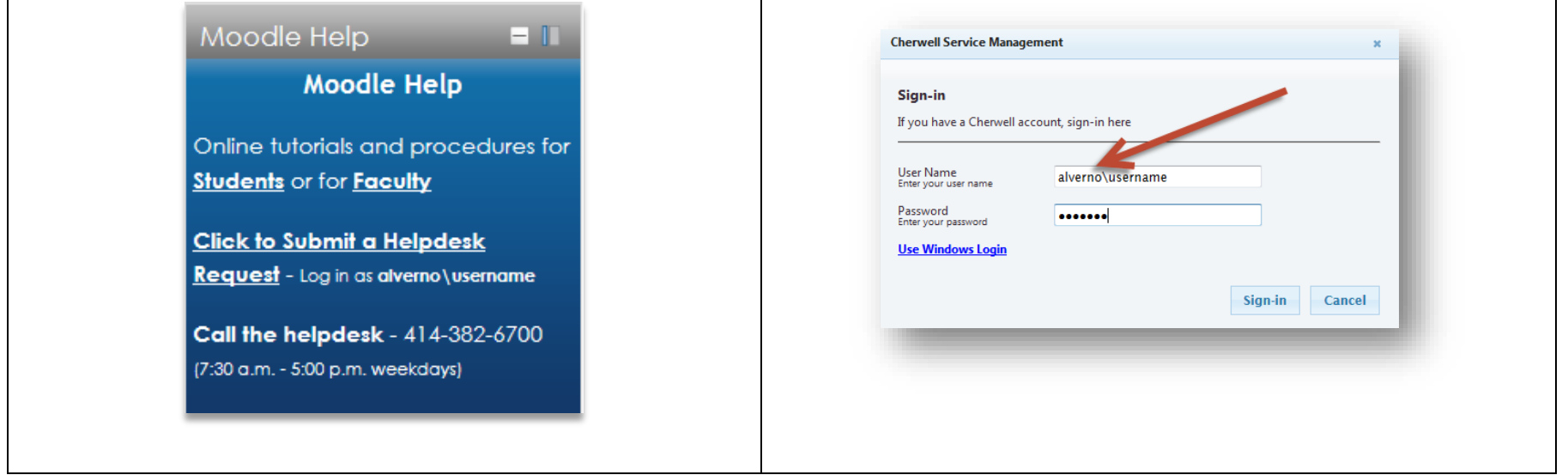